## **Cel ćwiczenia:**

Zapoznanie się ze sposobami tworzenia okien i obiektów na oknach, stworzenie okien w aplikacji szkoleniowej. Poglądowy rysunek wszystkich okien jakie zostaną utworzone w niniejszym ćwiczeniu zamieszczono poniżej:

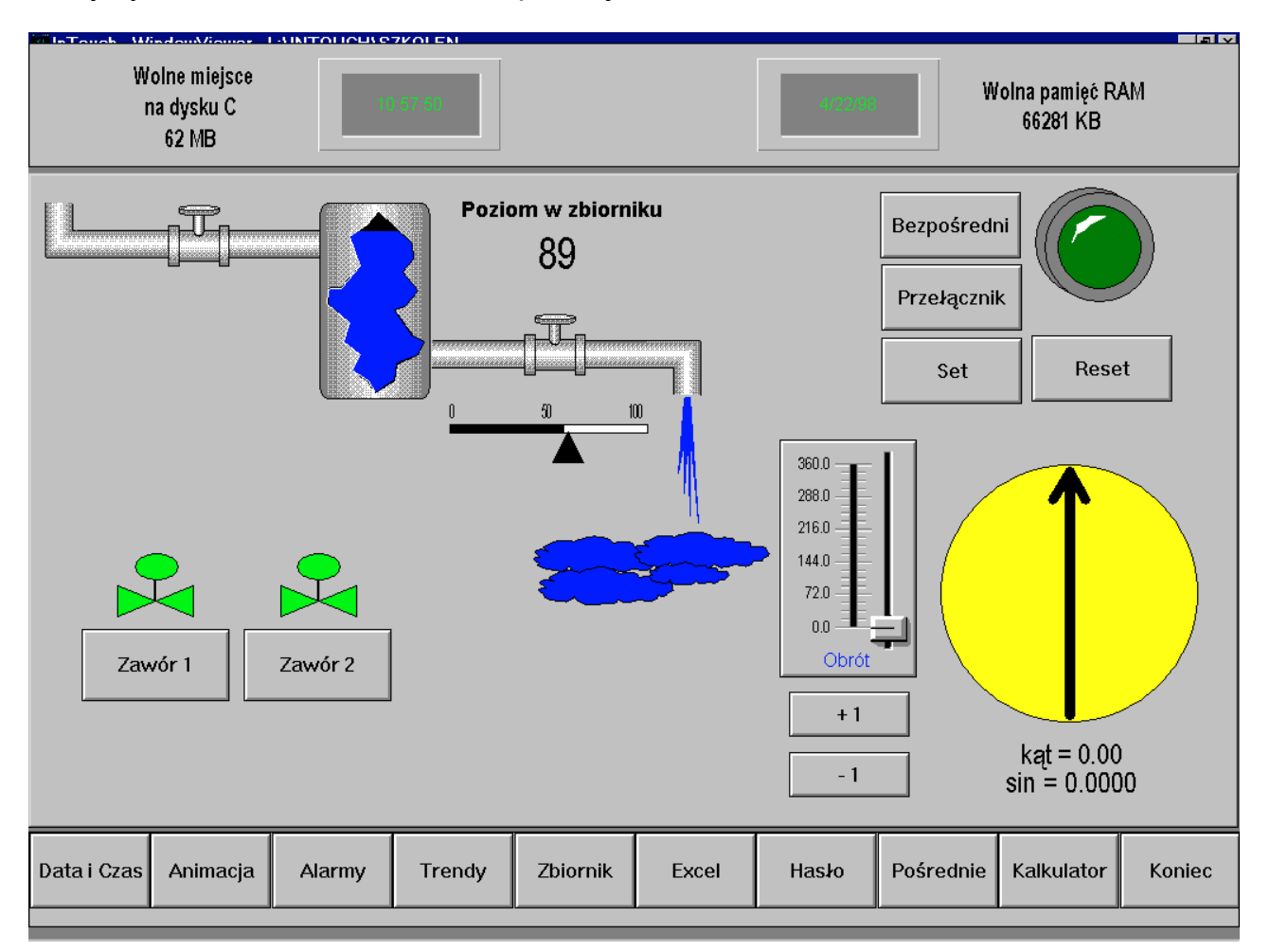

1. Za pomocą menu *File/ New Window* lub klikając prawym klawiszem myszy na menu *Window* w Eksploratorze Aplikacji utwórz okno o nazwie *Data i Czas* (jego opis znajduje się poniżej) - okno przedstawiać będzie informacje na temat aktualnej daty, czasu, ilości wolnej pamięci pod Windows i ilości wolnego miejsca na dysku

## 2. Opis okna **Data i Czas**

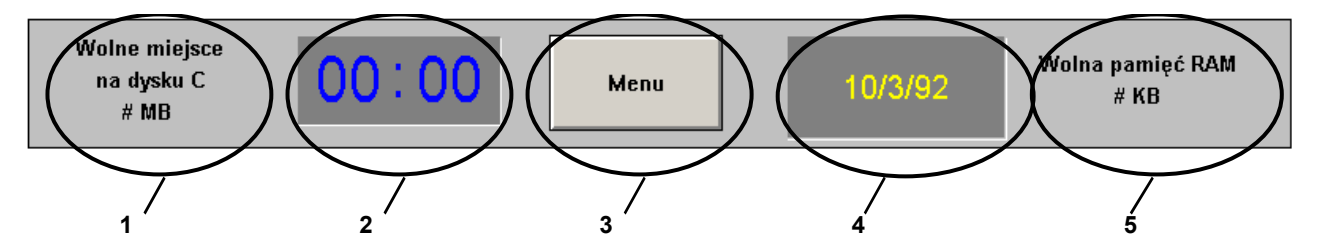

• Parametry okna *Data i Czas* (opcja *Windows/ Window Properties*) : *Dimensions* : X Location = 0, Y Location = -22, Window Width = 800, Window Height = 81<sup>-1</sup>, Window Type : Popup<sup>-2</sup>, Frame Style : Single, Title Bar : no, Size **Controls** : no

− Okno Data i Czas - **Obiekt 1** :

**trzy teksty** wpisane jeden po drugim i wyrównane względem pionowej linii środkowej (*Align Center*, oczywiście teksty należy wpisywać bez cudzysłowów) : "**Wolne miejsce**", "**na dysku C**" i "**# MB**" (pierwsze dwa teksty są tylko komentarzami i będą cały czas stałe, natomiast zamiast znaku "#" będzie wyświetlana w przyszłości ilość wolnego miejsca na dysku C),

- − Okno Data i Czas **Obiekt 2** : wizard typu *Clocks/ Digital Time (HH:MM) Clock*, obiekt pokazywać będzie aktualny czas,
- − Okno Data i Czas **Obiekt 3** :

przycisk *Button* (narzędzie do rysowania przycisków znajduje się w bocznym menu na samym dole, oprócz tego są wizardy typu przycisk, ale ten przycisk to nie jest wizard !), aby zmienić tekst "**Text**" na "**Menu**" należy zaznaczyć przycisk i wcisnąć *CTRL+L*, przycisk będzie umożliwiał otworzenie okna *Menu*

− Okno Data i Czas - **Obiekt 4** :

wizard typu *Clocks/ Digital Time/Date*, obiekt pokazywać będzie aktualną datę, w związku z tym w oknie konfiguracyjnym tego wizarda (do którego dostęp jest

<sup>&</sup>lt;sup>1</sup> wszystkie podawane wymiary okien oraz ich rozmieszczenie są oczywiście tylko przykładowe i są dobrane z uwzględnieniem rozdzielczości 800x600, jeżeli masz zainstalowaną inną rozdzielczość powinieneś je nieco zmodyfikować

<sup>&</sup>lt;sup>2</sup> rodzaje okien zostaną omówione nieco później, na razie pewne informacje na ten temat możesz znaleźć na końcu opisu tego ćwiczenia w uwagach *Co powinieneś zapamiętać po wykonaniu tego ćwiczenia*

poprzez podwójne kliknięcie na wizardzie) należy zostawić zakreśloną tylko opcję *Show Date*,

- − Okno Data i Czas **Obiekt 5** : **dwa teksty** wpisane podobnie jak obiekt 1 : "**Wolna pamięć RAM**" i "**# KB**" (zamiast znaku "#" będzie wyświetlana w przyszłości ilość wolnej pamięci pod Windows)
- 3. Nagraj zmiany wykonane w oknie *Data i Czas* za pomocą opcji z menu *File/ Save Window...*, wskaż okna, które chcesz nagrać, a następnie zatwierdź klawiszem *OK*).
- 4. Za pomocą menu *File/ New Window* utwórz okno o nazwie *Menu* (jego opis znajduje się poniżej) - okno zawierać będzie szereg przycisków pozwalających na uruchamianie poszczególnych modułów tworzonej aplikacji.

## 5. Opis okna *Menu*

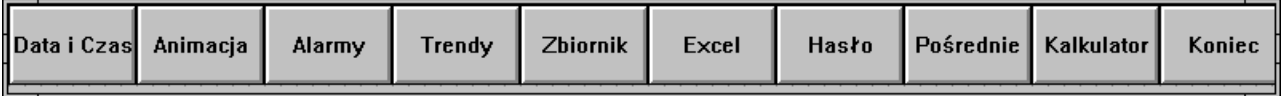

- Parametry okna *Menu* (opcja *Window/ Window Properties*) : *Dimensions* : X Location = 0, Y Location = 498, Window Width = 800, Window Height = 63, *Window Type* : Overlay, **Frame Style** : Single, **Title Bar** : no, **Size Controls** : no
	- − wszystkie elementy okna są przyciskami (obiekt typu *Button*), utwórz więc jeden przycisk (np. o szerokości 80 pixeli), a następnie zduplikuj go odpowiednią ilość razy (np. za pomocą narzędzia **lub klawiszy CTRL+D**). W czasie duplikowania wyznacz za pierwszym razem odpowiedni wektor przesunięcia. Następnie zmień teksty na przyciskach (aby uzyskać dostęp do okna pozwalającego na zmianę tekstu na klawiszu należy kliknąc na ten klawisz i nacisnąć *CTRL+L*)
- 6. Nagraj zmiany wykonane w oknie *Menu* za pomocą opcji z menu *File/ Save Window...*, wskaż okna, które chcesz nagrać, a następnie zatwierdź klawiszem *OK*).
- 7. Za pomocą menu *File/ New Window* utwórz okno o nazwie *Połączenia animacyjne* (jego opis znajduje się poniżej) - okno zawierać będzie kilka przykładowych połączeń animacyjnych ilustrujących pewne możliwości tworzenia aplikacji w InTouch'u

8. Opis okna *Połączenia animacyjne* - z uwagi na dużą ilość obiektów umieszczonych w tym oknie, zostało ono podzielone na trzy części, które kolejno zostaną omówione

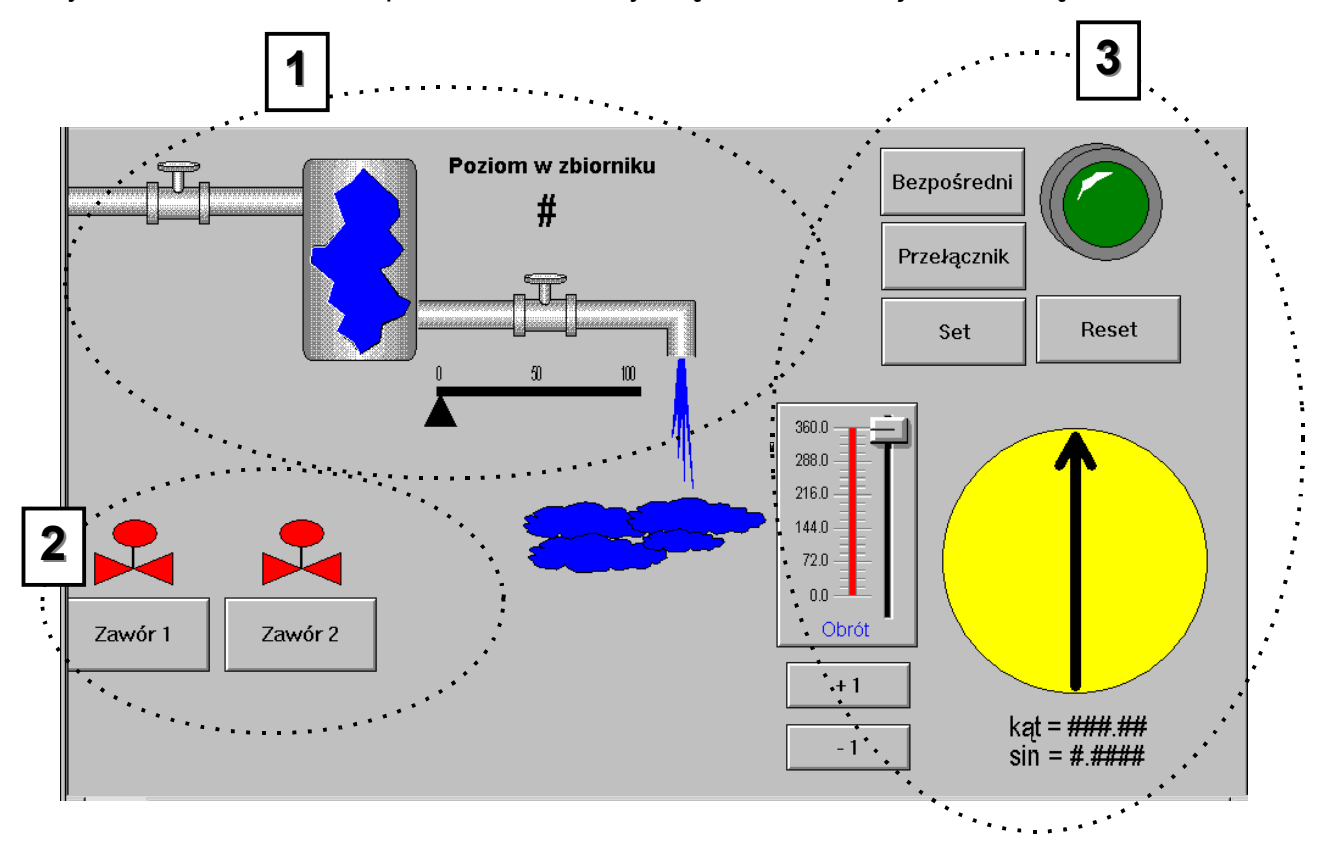

• Parametry okna *Połączenia animacyjne* : *Dimensions* : X Location = 0, Y Location = 62, Window Width = 800, Window Height = 433, *Window Type* : Replace, **Frame Style** : Single, **Title Bar** : no, **Size Controls**

: no

− Okno Połączenia animacyjne - *Część 1* - wygląda ona tak jak pokazano poniżej

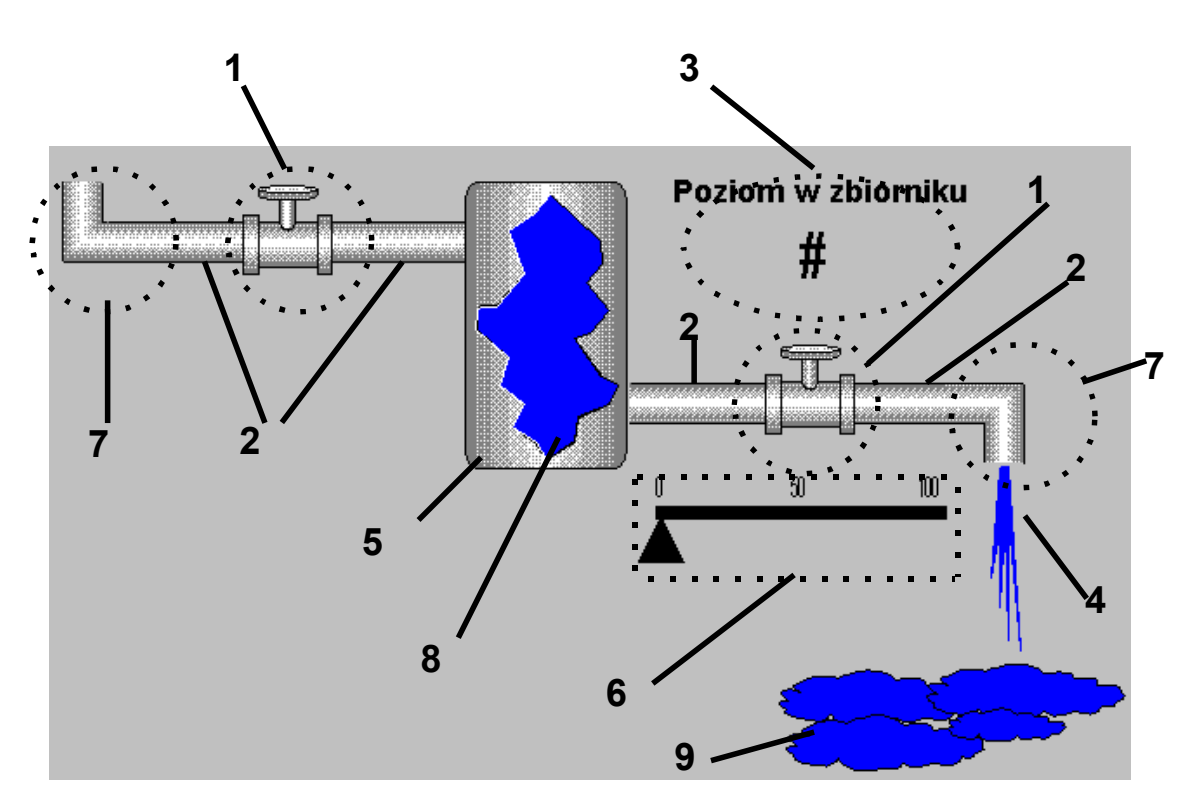

♦ Okno Połączenia animacyjne - Cześć 1 - **Obiekt 1** : Wizard przedstawiający rysunek zaworu: **Symbol Factory/ 3-D Pipes: Default Sizes/ Horizontal hand valve - Default size.**

**E**Uwaga: Znajduje się on w bibliotece Symbol Factory w kategorii: "3-D Pipes: Default Sizes" i nazywa się: "Right angle - Default size".

Kliknij na niego dwukrotnie aby umieścić go na oknie, następnie przeskaluj do rozmiarów odpowiednich dla Ciebie.

♦ Okno Połączenia animacyjne - Cześć 1 - **Obiekt 2** :

Wizardy przedstawiające poziome rury: **Symbol Factory/ 3-D Pipes: Default Sizes/ Short horizontal pipe - Default size.** Umieść go w oknie i przeskaluj proporcjonalnie do wielkości zaworu. Możesz go powielić używając kombinacji klawiszy **Ctrl** + **D.**

- ♦ Okno Połączenia animacyjne Cześć 1 **Obiekt 3** : Dwa teksty : "**Poziom w zbiorniku**" i "**#**"
- ♦ Okno Połączenia animacyjne Cześć 1 **Obiekt 4** : Wielokąt (*Polygon*) imitujący spadającą i rozbryzgującą się ciecz
- ♦ Okno Połączenia animacyjne Cześć 1 **Obiekt 5** : Wizard przedstawiający zbiornik: **Symbol Factory/ 3-D Tanks/ Tank 1.** Zanim wprowadzisz go na okno kliknij przycisk **Options...** w bibliotece

wizardów i zaznacz opcje **Flip Horizontal** i **Flip Vertical,** a odznacz opcję **Keep Oryginal XY Proportions** w celu umożliwienia rozciągania obiektu w InTouch'u.

**Uwaga:** Jeżeli chcesz zmienić parametry wizarda będąc już w oknie InTouch'a, kliknij dwa razy na tym obiekcie.

- ♦ Okno Połączenia animacyjne Cześć 1 **Obiekt 6** : Prostokąt (*Rectangle*) o małej wysokości i dużej długość (imitujący skalę), trójkąt (*Polygon*) jako suwak i trzy teksty "**0**", "**50**" i "**100**" (cyfry na skali)
- ♦ Okno Połączenia animacyjne Cześć 1 **Obiekt 7** : Wizard przedstawiający kolanko rury: **Symbol Factory/ 3-D Pipes: Default Sizes/ Right Angle - Default Size.** Wprowadzając go drugim razem należy w menu **Options** nadać mu rotację 270 stopni.
- ♦ Okno Połączenia animacyjne Cześć 1 **Obiekt 8** : Wizard przedstawiający otwór w zbiorniku: **Symbol Factory/ 3-D Tanks/ Jagged cut-away 1**. Przy jego wprowadzaniu także zaznacz opcje umożliwiające jego swobodne skalowanie w InTouch'u, a następnie umieść go na zbioniku.
- ♦ Okno Połączenia animacyjne Cześć 1 **Obiekt 9** : Wizard przestawiający rozlaną ciecz lub chmury: **Symbol Factory/ Misc. Symbols 2/ Clouds.** Przy jego wprowadzaniu też zaznacz opcje umożliwiające swobodne skalowanie.
- ♦ Nagraj na dysk wykonane zmiany za pomocą opcji z menu *File/ Save Window...*, wskaż okna, które chcesz nagrać, a następnie zatwierdź klawiszem *OK*).
- − Okno Połączenia animacyjne **Część 2** wygląda ona jak pokazano poniżej

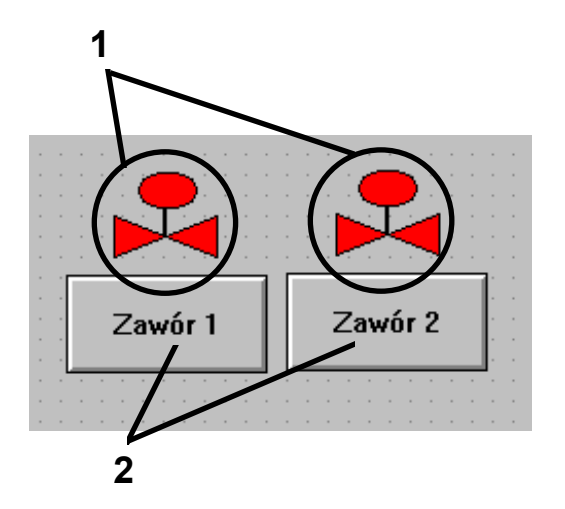

- ♦ Okno Połączenia animacyjne Część 2 **Obiekt 1** : rysunki zaworów złożone z: wielokąta (*Polygon*) wypełnionego kolorem czerwonym (pamiętaj aby zamknąć wielokąt trzeba dwa razy szybko kliknąć lewym klawiszem myszki), pionowej linii prostej (*H/V Line*), elipsy (*Ellipse*) wypełnionej kolorem czerwonym, wyrównanych względem pionowej linii środkowej (*Align Center*), narysuj obiekt tylko jeden raz, utwórz z niego symbol (*Make Symbol*), a następnie powiel (*Duplicate*)
- ♦ Okno Połączenia animacyjne Część 2 **Obiekt 2** : przyciski (*Button*)

**Uwaga:** dla oszczędności czasu możesz na razie narysować tylko jeden zawór i jeden przycisk (drugi będzie dorysowany później)

- ♦ nagraj na dysk wykonane zmiany za pomocą opcji z menu *File/ Save Window...*, wskaż okna, które chcesz nagrać, a następnie zatwierdź klawiszem *OK*).
- − Okno Połączenia animacyjne **Część 3** wygląda ona tak jak pokazano poniżej

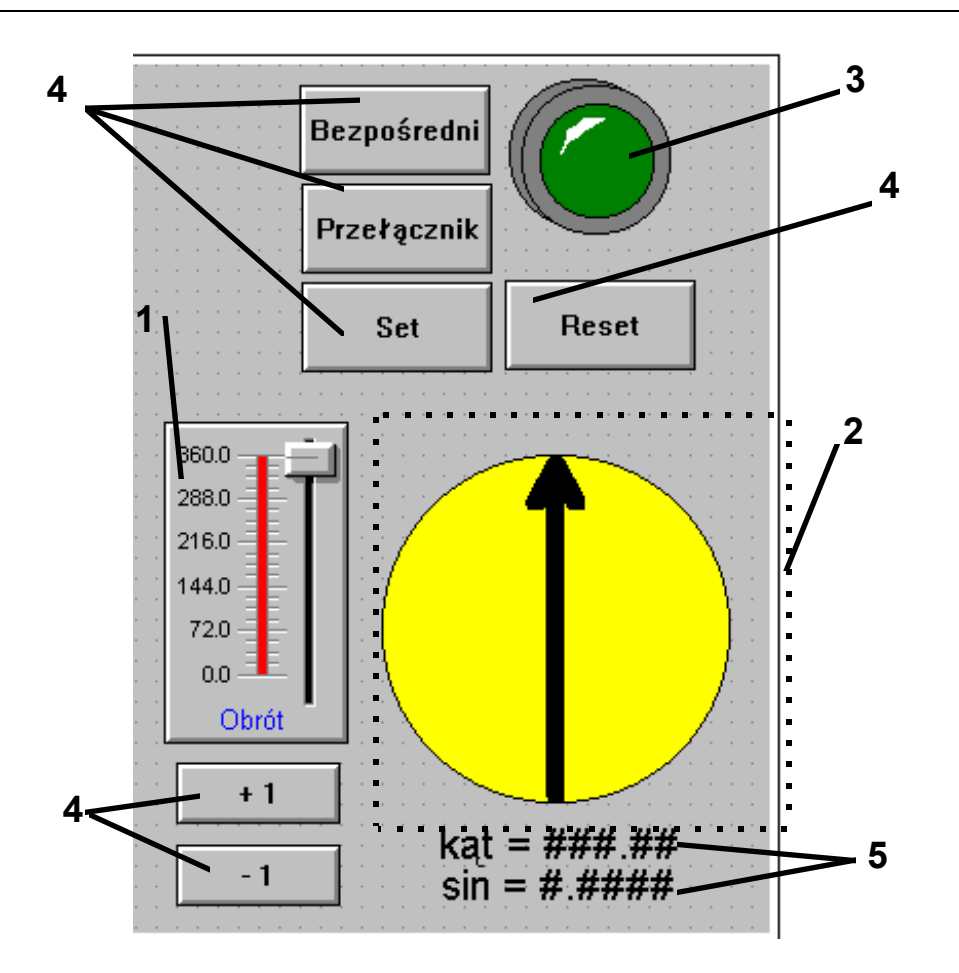

- ♦ Okno Połączenia animacyjne Część 3 **Obiekt 1** : wizard (*Sliders/ Vertical Slider*), zmiana tekstu następuje poprzez dwukrotne kliknięcie, opcje *Slide Range* <sup>3</sup> - *Minimum* = 0, *Maximum* = 360, opcje *Tick Marks* <sup>4</sup> - *Major Divisions* = 4
- ♦ Okno Połączenia animacyjne Część 3 **Obiekt 2** : obiekt składający się z : koła (*Ellipse*), linii pionowej (*H/V Line*) i wielolinii (*Polyline*) jako grotu strzałki, wyrównanych względem punktów środkowych (*Align CenterPoints*), linie są pogrubione
- ♦ Okno Połączenia animacyjne Część 3 **Obiekt 3** : wizard (*Lights/ Tube Light*)
- ♦ Okno Połączenia animacyjne Część 3 **Obiekty 4** : przyciski (*Button*)

 $\overline{a}$ 

<sup>3</sup> *Slide Range* to zakres wartości wyświetlanych na skali suwaka

<sup>4</sup> *Tick Marks* to kreski na skali suwaka, *Major Divisions* to te wartości na skali suwaka przy których ma być wyświetlana mała kreska oraz wartość liczbowa

- ♦ Okno Połączenia animacyjne Część 3 **Obiekty 5** : teksty "kąt =  $\# \# \# \#$ " i "sin =  $\# \# \# \#$ ", będą tu wyświetlane wartości kąta obrotu i sinusa tego kąta
- ♦ nagraj na dysk wykonane zmiany za pomocą opcji z menu *File/ Save Window...*, wskaż okna, które chcesz nagrać, a następnie zatwierdź klawiszem *OK*).
- 9. Przeanalizuj wykonane okna i narysowane obiekty

## **Co powinieneś zapamiętać po wykonaniu tego ćwiczenia :**

- dostęp do okna parametrów konfiguracyjnych wizardów następuje po dwukrotnym kliknięciu na wizardzie lub po kliknięciu na nim prawym klawiszem myszy i wybraniu opcji *Properties* (nie dotyczy obiektów prostych - linii, okręgów, tekstu itd. - w ich wypadku podwójne kliknięcie znaczy coś zupełnie innego)
- dostęp do okna parametrów konfiguracyjnych wizardów z biblioteki Symbol Factory następuje po dwukrotnym kliknięciu na wizardzie i wejściu do menu Options...
- zmiany położenia obiektu można dokonywać za pomocą myszki albo za pomocą klawiatury (*kursory* - małe przemieszczenie obiektu, *SHIFT+kursory* - średnie przemieszczenie obiektu, *CTRL+kursory* - największe przemieszczenie obiektu)
- InTouch posiada następujące typy okien :
	- ♦ *overlay* zwykłe okno, które pojawiając się na ekranie przykrywa okno którę już na ekranie było umieszczone, może ono być następnie przykryte przez inne okno, które pokaże się na ekranie później
	- ♦ *replace* okno, które pojawiając się na ekranie *zamyka* wszystkie okna, które choćby częściowo przykrywa, ono także może być następnie przykryte przez inne okno, które pokaże się na ekranie później
	- ♦ *popup* okno, które pojawiając się na ekranie znajduje się cały czas na wierzchu, nie może zostać przykryte przez żadne inne okno
- duplikowanie (narzędzie 中) i wyrównywanie obiektów (narzędzia) <sup>} }</sup> \$ <sup>\$</sup> 图 M \$ M \*